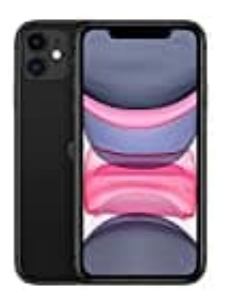

**Apple iPhone 11 Darstellung anpassen**

An deinem iPhone kannst du ganz leicht die Darstellung anpassen. Wir zeigen dir in den nachstehenden Schritten, wie das funktioniert:

1. Öffne die **Einstellungen** App.

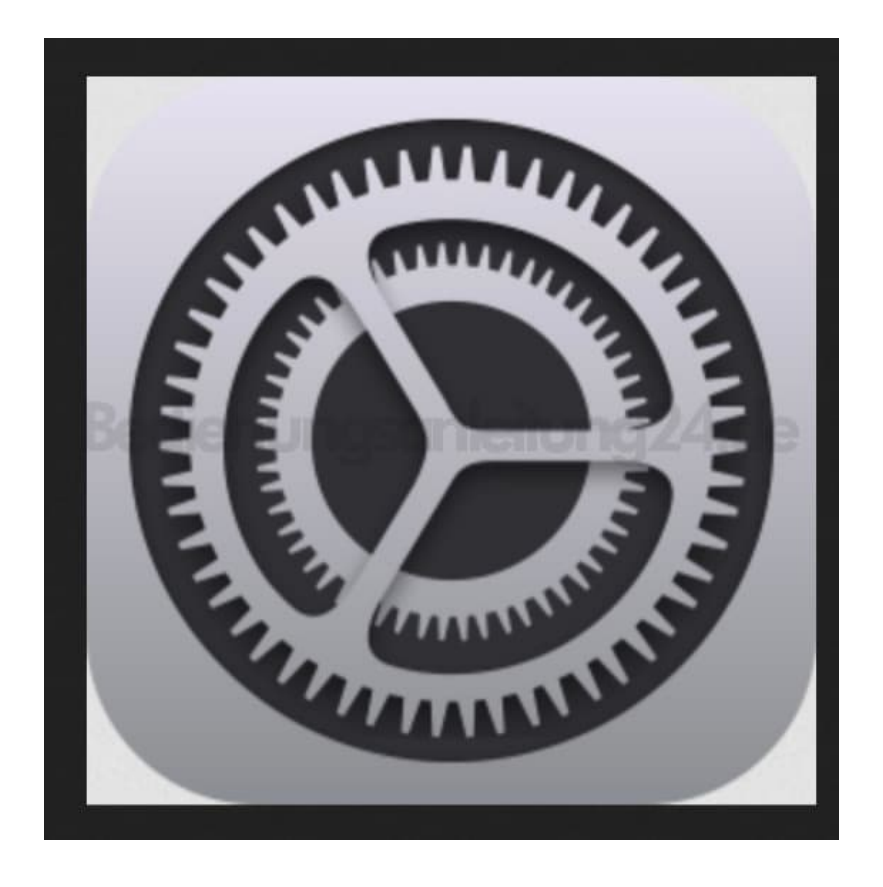

2. Scrolle nach unten zu **Anzeige & Helligkeit**.

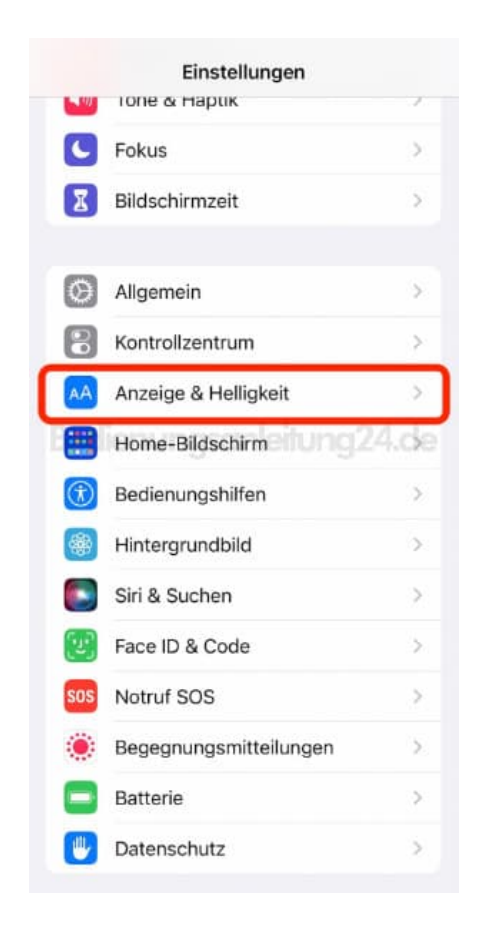

3. Hier findest du ganz unten den Menüpunkt **Anzeige**.

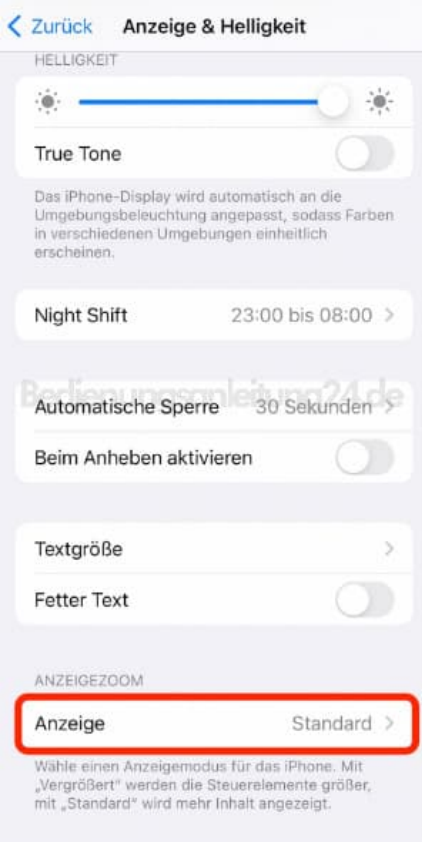

4. In diesem Menü hast du die Wahl zwischen "Standard" und "Vergrößert". Wähle deine gewünschte Darstellung aus.

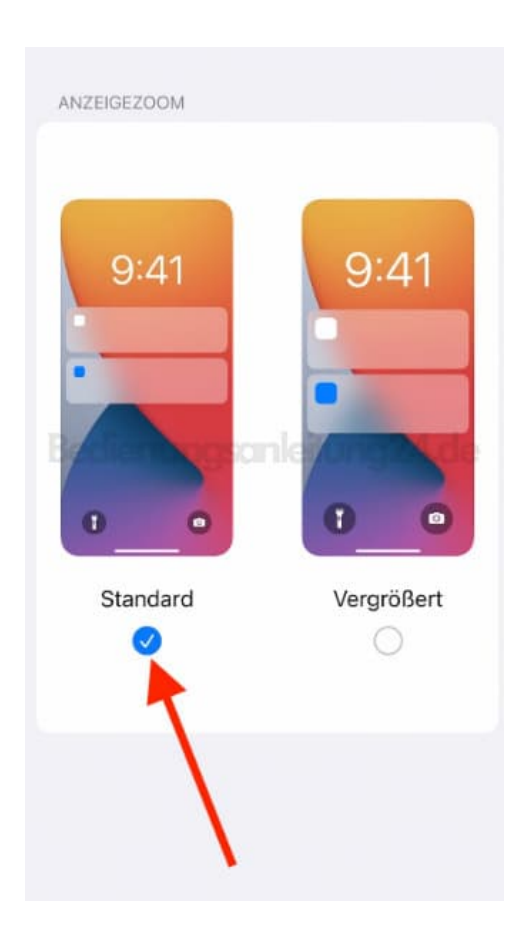

5. Zum Abschluss tippst du oben rechts auf **Einstellen** und bestätigst noch den Hinweis.

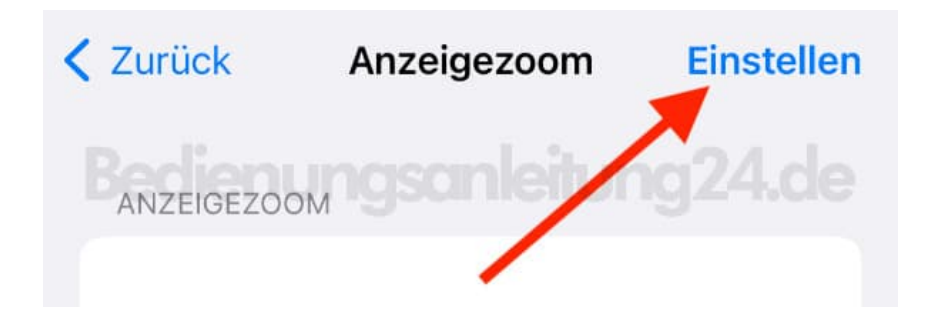

6. Das iPhone wird jetzt neu gestartet und mit den neuen Einstellungen hochgefahren.